# **Micro Focus Enterprise Developer チュートリアル**

# メインフレーム COBOL 開発: MQ メッセージ連携

## **1. 目的**

本チュートリアルでは、CICS から入力したメッセージを MQ へ連携する方法の習得を目的としています。

# **2. 前提**

- 使用した OS : Red Hat Enterprise Linux Server release 8.4
- 使用した MQ : IBM MQ 9.0.0.8 64-Bit
- 使用マシンに Micro Focus Enterprise Developer 7.0 for Linux and UNIX がインストールされていること。
- MQ に対象とするキュー・マネージャーとキューが設定されており、正常に開始されていること。
- CICS チュートリアルを終了していること。
- Linux/UNIX チュートリアルを終了していること。

#### **3. 実施概要**

下記図の手順で MQ メッセージ連携を行います。

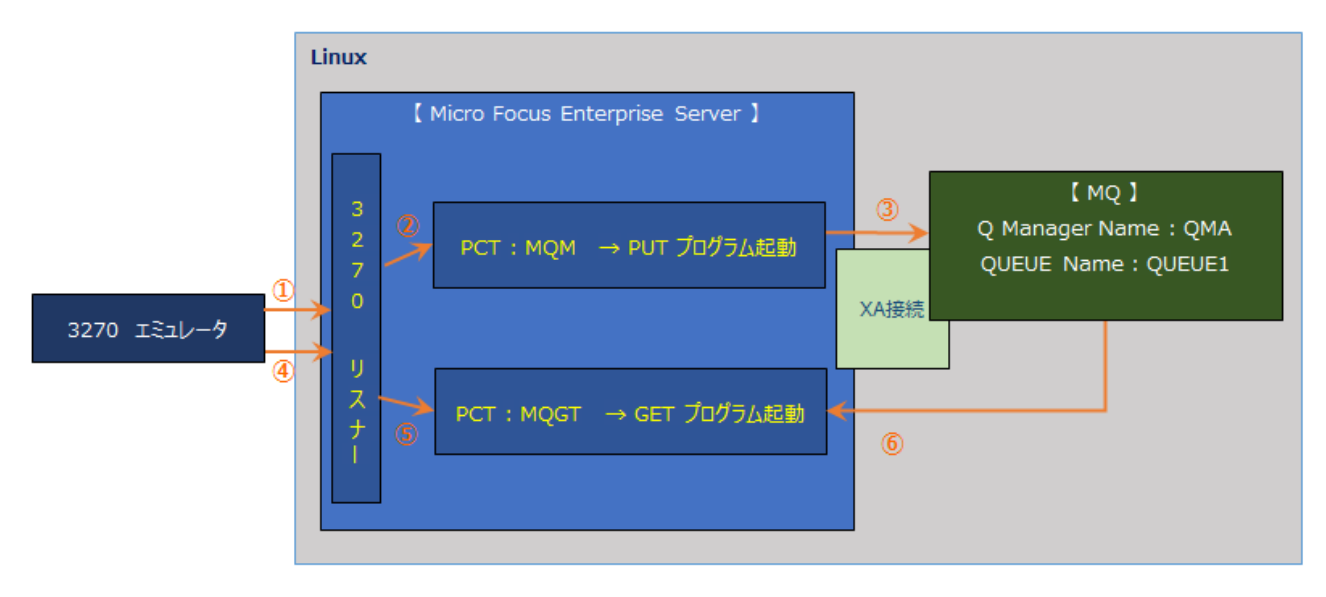

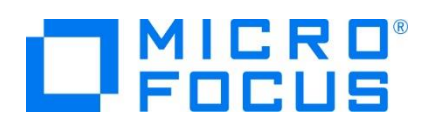

#### **4. 環境変数の設定**

実行にあたり、次のように環境変数を設定する必要があります。

- 1) SJIS ロケールの指定 コマンド例) export LANG=ja\_JP.sjis
- 2)MQ 環境の指定 コマンド例). /opt/mqm/bin/setmqenv -s
- 3)COBOL 実行環境の指定 コマンド例). /opt/mf/ED70/bin/cobsetenv
- 4)COBOL 動作モードの指定 コマンド例) export COBMODE=64 本チュートリアルでは 64 ビットを使用しています。32 ビット指定も可能ですが、関連製品や実行ファイルのビット数は一致させる 必要があります。
- 5) MQ の COPY ファイルパスを指定します。 コマンド例) export COBCPY=/opt/mqm/inc/cobcpy64:\$COBCPY
- 6) MO の ロードライブラリパスを指定します。 コマンド例) export LD\_LIBRARY\_PATH=/opt/mqm/lib64:\$LD\_LIBRARY\_PATH

# **5. Enterprise Server インスタンスと MQ の連携方法**

MQ 連携は XA リソースを使用した方法を推奨しています。MQ のトリガー機能をご利用の場合は MQ リスナーが必要になります。 CICS で使用する SIT に MQ を指定して関連付けることも可能ですが、本チュートリアルでは XA 接続を実施していきます。連携 方法の詳細は製品マニュアルをご参照ください。

CICS インスタンスの構築に関しては [CICS チュートリアル] をご参照ください。

1) 製品に含まれている MQ 用の XA リソースを Enterprise Server インスタンスへ指定します。

インスタンスを管理する Micro Focus Enterprise Server Common Web Administration (ESCWA) から対象インスタ ンスが停止状態であることを確認後、[編集] アイコンをクリックします。

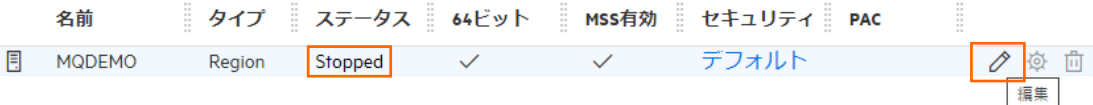

2) 画面上部の [一般] プルダウンメニューから [XA リソース] を選択し、右側ペインの [新規作成] ボタンをクリックします。

**XA リソース | ○ 米新規作成** 

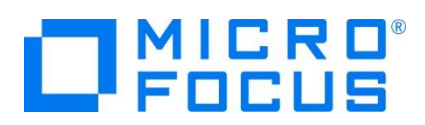

3) 下記の内容を登録して「保存1 ボタンをクリックします

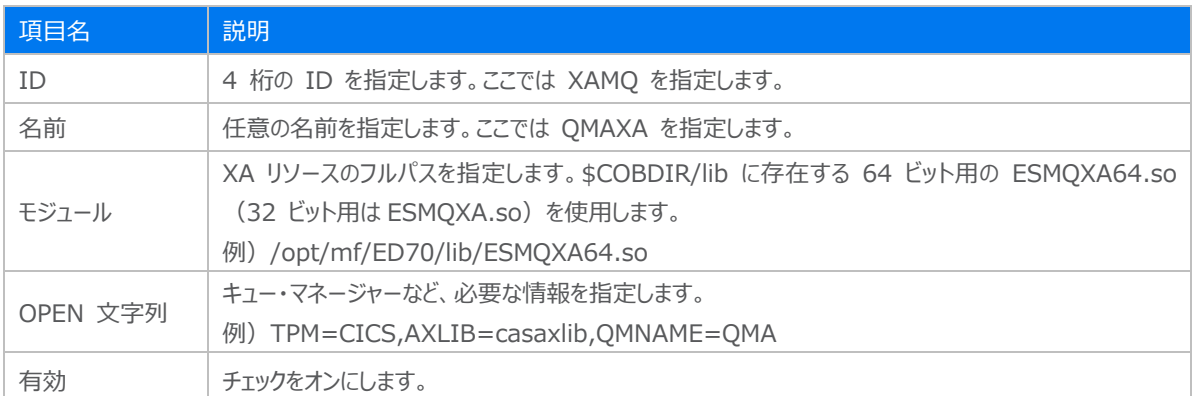

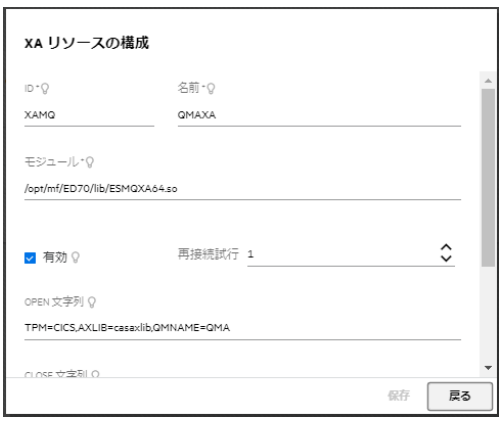

4)セキュリティ観点から、Web リスナーのデフォルトステータスは [Disabled] になっています。安全を確認したうえで、 [一般] プル ダウンメニューから [リスナー] を選択し、表示された Web リスナーのステータスを [Stopped] へ変更後、 [適用] ボタンをクリ ックします。

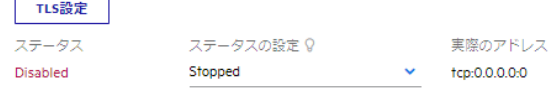

また、各リスナーの IP アドレスが Linux マシンと一致しているか確認してください。

5)対象インスタンス開始後、コンソールログを表示して MQ インターフェイスが正常にロードされていることを確認してください。インスタ ンス開始前に MQ が開始されていなければなりません。

コンソールログ:正常ロードの内容)

 $\overline{\phantom{0}}$ 

**CASX00020I** ī XAMQ XA interface loaded. Name(MQSeries\_XA\_RMI), Registration Mode(Dynamic) CASX00015I XAMQ XA interface initialized successfully  $\mathbf{I}$ 

注意)管理画面の開始ボタンを使用する際は casperm コマンドで設定するユーザがプロセスオーナーとなり、 casstart コマン ドを使用する際はコマンド実行ユーザがプロセスオーナーとなるため、このユーザが MQ の管理権限を持つグループに属する必要が あります。たとえば mqm をグループとすれば、開始ユーザアカウントはこのグループに所属していなければなりません。

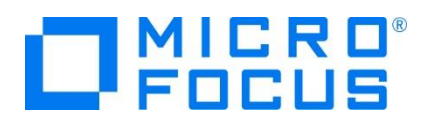

# **6. PUT プログラムの準備と実行**

メッセージの PUT に使用する PCT と、これに呼ばれる CICS プログラムを準備します。

1) ESCWA の [CICS] プルダウンメニューから [リソース] > [タイプ別] を選択後、左側ペインで [PCT] をクリックし、右側ペイン の [新規作成] ボタンをクリックします。

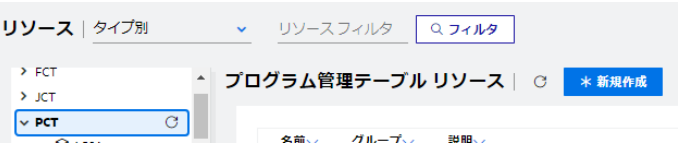

2) CICS 構成の SIT に指定したリソースグループへ PCT を追加します。[名前] は任意ですが、ここでは MQ00 を、[グループ] には SIT へ指定したグループである DBCS を、[プログラム名] にはサンプルプログラムである MQ00 を指定し、[保存] ボタン をクリックします。

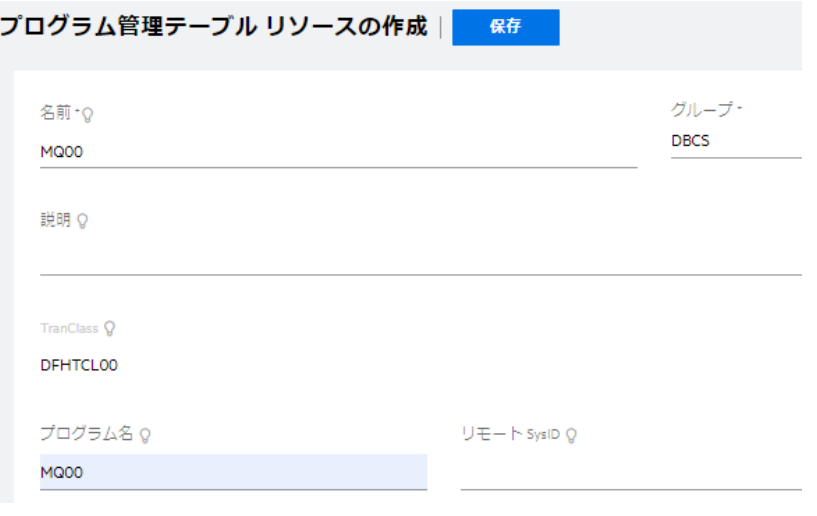

保存後に [インストール] ボタンをクリックしてください。

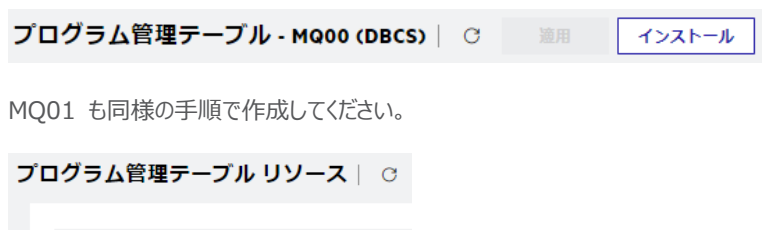

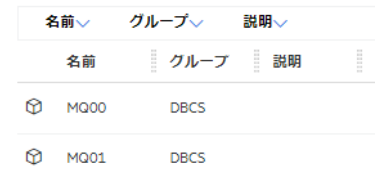

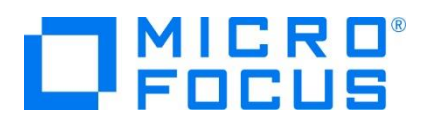

3) PCT から呼ばれる MQ00 プログラムを確認すると、マップの SEND を行い MQ01 トランザクションを呼び出しています。

EXEC CICS SEND <del>(</del><br>MAP('MQMNU') (<br>CURSOR(590) ( MAPSET('MOSET') FREEKB + ERASE MAPONLY END-EXEC.<del>(</del><br>トランザクションの呼び出し<br>EXEC CI<u>CS RE</u>TURN TRANSID('MQ01') END-EXEC.

4) MQ01 プログラムでは入力値を判定後、MQ へ PUT する MQ02 プログラムを呼び出しています。

MQ への処理e EXEC CICS LINK PROGRAM ('MQ02') COMMAREA (PGVALI)  $\leftrightarrow$ LENGTH  $(20)$  e  $END-EXEC.$   $\leftrightarrow$ 

5) MQ02 プログラムでは MQ にメッセージを PUT するため、MQ に含まれる下記のコピー文を WORKING-STORAGE SECTION へ指定します。

COPY CMQV.

- COPY CMQODV.
- COPY CMQMDV.

COPY CMQPMOV.

PROCEDURE DIVISION では作成したキュー名を指定して MQ をオープンしています。

MOVE 'QUEUE1' TO MOOD-OBJECTNAME.<br>ADD MOOO-OUTPUT MOOO-FAIL-IF-QUIESCING ADD MGOO-OUIPUL MGOO-FAIL-IF-GUIE<br>CALL 'MGOPEN' |<br>USING HOONN, OBJECT-DESCRIPTOR,<br>OPIIONS, Q-HANDLE,<br>OPEN-CODE, REASON.

このプログラムでは CICS から入力されたメッセージを MQVALUE に保持しているため、この値を BUFFER へ転送して

MQ へ PUT しています。

MOVE MOPMO-NO-SYNCPOINT TO MOPMO-OPTIONS.<br>NOVE BO to BUFFER-LENGTH.<br>NOVE MOVALUE TO BUFFER.<br>CALL 'MOPUT'<br>USING HOONN, Q-HANDLE,<br>MESSAGE-DESCRIPTOR, PMOPTIONS,<br>BUFFER-LENGTH, BUFFER,<br>COMPLETION-CODE, REASON.

MQ をクローズしています。MOVE MOCO-NONE TO OPTIONS.<br>CALL 'MOCLOSE'|<br>USING HOONN, Q-HANDLE, OPTIONS,<br>COMPLETION-CODE, REASON.

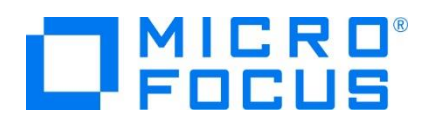

PUT 内容を確認するため、CICS WRITE OPERATOR を実行してコンソールログへ内容を出力しています。 EXEC CICS WRITE OPERATOR TEXT(WS-TEXT)<br>TEXTLENGTH(WS-TEXT-LEN) END-EXEC

- 6) 前述の 3 プログラムをコンパイルして生成された実行ファイルを、対象インスタンスに指定した CICS トランザクションパスへ配置し ます。BMS は Linux ではコンパイルできませんので、Windows 開発環境で生成した MOD ファイルを転送しておきます。 プログラムのコンパイルコマンド例) cob -u MQ00.cbl -C "DIALECT(MF) OSVS CHARSET(ASCII) CICSECM() COPYEXT(,cpy)"
- 7) BMS ファイルをコンパイルして生成された MOD 実行ファイルを、対象インスタンスに指定した CICS マップパスへ配置します。 MOD ファイル生成 コンパイルコマンド例) mfbmscl mqset.bms /SYSPARM=MAP コピーブック生成 コンパイルコマンド例) mfbmscl mqset.bms /SYSPARM=DSECT
- 8) PCT へ登録した MQ00 トランザクションを起動して画面からメッセージを入力します。 下記の例では TEST MSG をメッセージとして PUT します。終了は通信を切断してください。

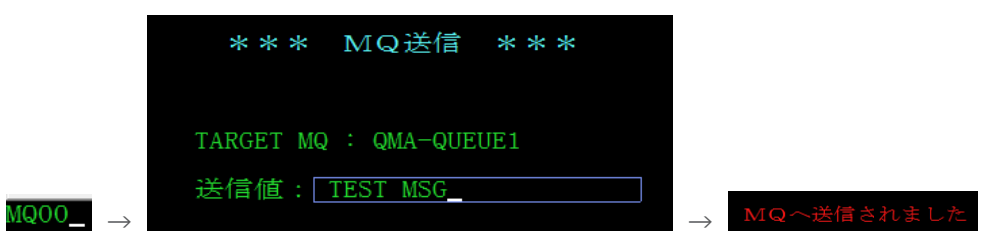

9) CICS WRITE OPERATOR によって出力された内容をコンソールログで確認します。

CASOP0000I Ŧ From (SYSAD,A000,MQ01) MQ PUT VALUE : TEST MSG

10) キューの内容を確認します。

MQ エクスプローラーから内容を確認します。画面で入力した値が格納されています。

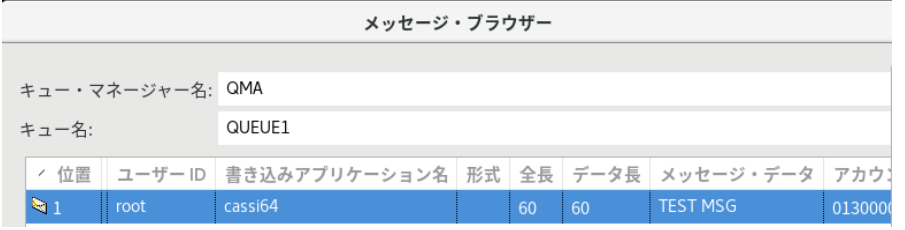

11) CICS 画面から入力した値が MQ の指定したキューへ正常に PUT されたことが確認できました。

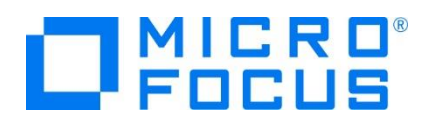

## **7. GET プログラムの準備と実行**

GET プログラムを呼び出す PCT と、この GET プログラムを準備します。

1) PUT と同様に CICS の SIT へ指定したグループへ PCT を追加して [プログラム名] へ CICS プログラム名を指定します。 ここではサンプルの MQGETWRT を指定し、[保存] ボタンをクリック後、[インストール] ボタンをクリックします。

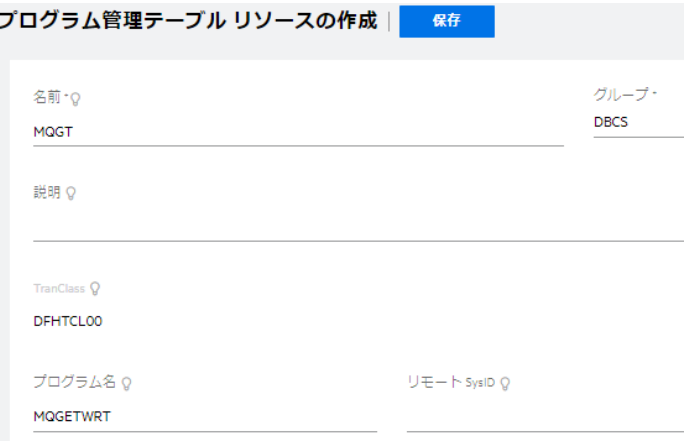

2) PCT から呼ばれる [MQGETWRT] プログラムでは、MQ メッセージを GET する MQMSGGET プログラムを呼び出していま す。

EXEC CICS LINK PROGRAM ('MOMSGGET') END-EXEC.↓

3) MQMSGGET プログラムでは、MQ に含まれる下記のコピー文を WORKING-STORAGE SECTION へ指定しています。

COPY CMQV. COPY CMQODV. COPY CMQMDV. COPY CMQGMOV.

PROCEDURE DIVISION では作成したキュー名を指定して MQ をオープンしています。<br><mark>MOVE 'QUEUE1' TO MQOD-OBJECTNAME</mark>.<br>ADD MQOO-INPUT-AS-Q-DEF MQOO-FAIL-IF-QUIESCING<br>CALL 'MQOPEN'<br>USING HOONN, OBJECT-DESCRIPTOR,<br>USING HOONN, OBJECT-DESCRIPTOR,<br>OPTIONS,

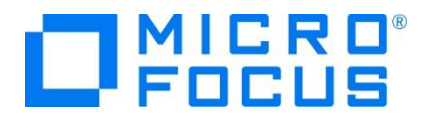

GET する間隔や長さを指定後、キューからメッセージを GET しています。

MOVE MOMI-NONE TO MOMD-MSGID.<br>MOVE MOCI-NONE TO MOMD-CORRELID.<br>MOVE SPACES TO BUFFER.<br>ADD MOGMO-WAIT MOGMO-NO-SYNCPOINT GIVING MOGMO-OPTIONS.  $**$ MOVE 10000 TO MOGMO-WAITINTERVAL.<br>MOVE 64 to BUFFER-LENGTH. **CALL 'MOGET'**<br>U**SING** HOONN, Q-HANDLE,<br>MESSAGE-DESCRIPTOR, GMOPTIONS,<br>BUFFER-LENGTH, BUFFER, DATA-LENGTH,<br>COMPLETION-CODE, REASON.

GET したメッセージがスペース以外の場合は、このメッセージを利用するプログラムを呼び出すロジックが下記になります。

IF BUFFER IS NOT EQUAL TO SPACE↓<br>- MOVE BUFFER TO MOVALUE↓<br>メッセージを利用するブログラムの呼び出し箇所<br>- EXEC CICS LINK PROGRAM('XXXXX')↓ COMMAREA (MQVALUE) + LENGTH  $(20)$  +  $END-EXEC+$  $END-IF +$ 

MQ をクローズしています。 MOVE MOCO-NONE TO OPTIONS. **CALL 'MOCLOSE'**<br> **USING HCONN**, Q-HANDLE, OPTIONS,<br>
COMPLETION-CODE, REASON.

4) 前述の 2 プログラムをコンパイルして生成された実行ファイルを対象インスタンスに指定した CICS トランザクションパスへ配置しま

す。

コンパイルコマンド例)

cob -u MQMSGGET.cbl -C"DIALECT(ENTCOBOL) CICSECM() CHARSET(ASCII) COPYEXT(,cpy)"

5) 3270 エミュレータから PCT で登録したトランザクションを起動します。

## MQGT\_

これにより GET プログラムが起動されます。通信の切断により終了させます。

6) MQMSGGET プログラムの中で指定している CICS WRITE OPERATOR によって出力された内容をコンソールログで確認しま す。

MQ から GET したメッセージが PUT メッセージと同様であることが確認できます。

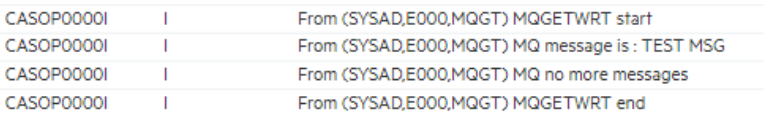

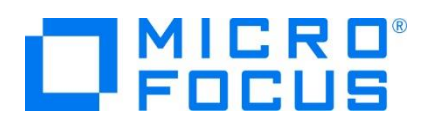

7) キューの内容を確認します。

再度、MQ エクスプローラーから内容を確認します。 PUT メッセージが GET により消去されました。

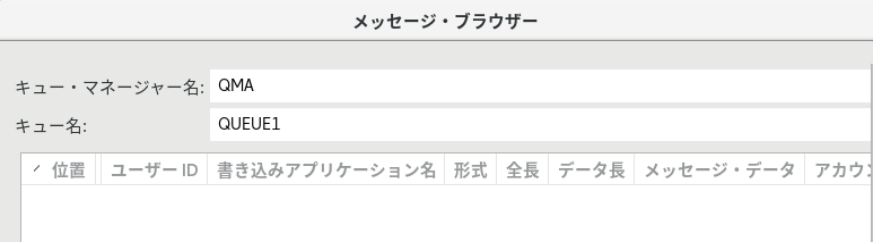

# **8. まとめ**

Enterprise Server インスタンスに登録した PCT プログラムを利用して TN3270 エミュレータから入力したメッセージが MQ のキューへ 書かれ、このメッセージを同じく PCT プログラムから取得する方法を確認できました。

## **9. 免責事項**

本チュートリアルの例題ソースコードは機能説明を目的としたサンプルであり、無謬性を保証するものではありません。例題ソースコードは弊社 に断りなくご利用いただけますが、本チュートリアルに関わる全てを対象として、二次的著作物に引用する場合は著作権法の精神に基づき適 切な扱いを行ってください。

## **WHAT'S NEXT**

● メインフレーム COBOL 開発 : CICS SIT 構築